## 2.1 Installing Teams

This tutorial covers installing teams starting from the Office website

STEP 1

Go to https://www.office.com/

STEP 2

Select Sign In

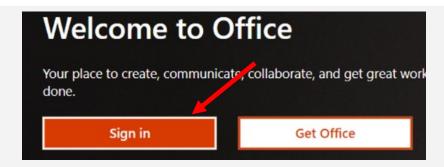

STEP 3

Sign into your McMaster account with your McMaster email

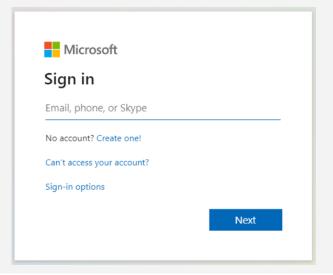

STEP 4

From the top bar, select **Teams** Good afternoon, R.

STEP 5

You are now on the browser version of teams. This is sufficient but the Desktop application is recommended. To install select the installation icon in the bottom left corner.

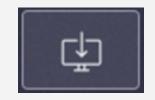

## 2.1 Installing Teams

## STEP 6

A download will begin. Once downloaded, select this installer.

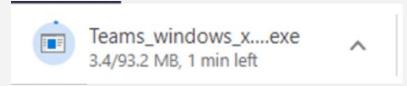

**If this download does not show** at the bottom, open Windows Explorer and Select downloads. The installer should be the first file if your downloads are sorted from newest to oldest. Double click the installer to begin. (File name is likely 'Teams windows x64')

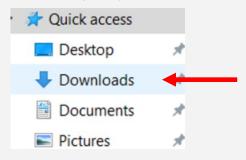

Once opened, Teams will install